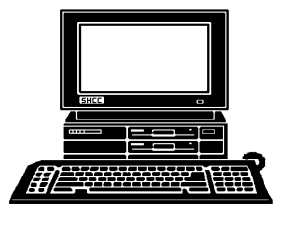

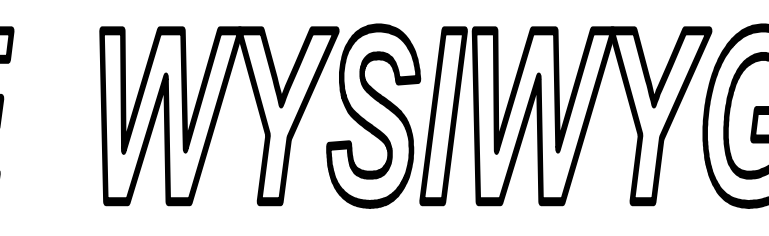

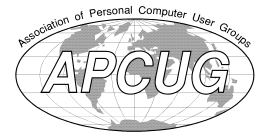

 **April 2013 Volume 25, Issue 4**  *STERLING HEIGHTS COMPUTER CLUB* 

**PO Box 385** 

\$3.00 **Sterling Heights, MI 48311-0385** 

# **MAIN MEETING: TUESDAY Apr 2 7:30PM 7:30PM**

**Macomb Community College South Campus 14500 E 12 Mile Road, Warren John Lewis Community Center (Building K)**  (Enter from Hayes Road)

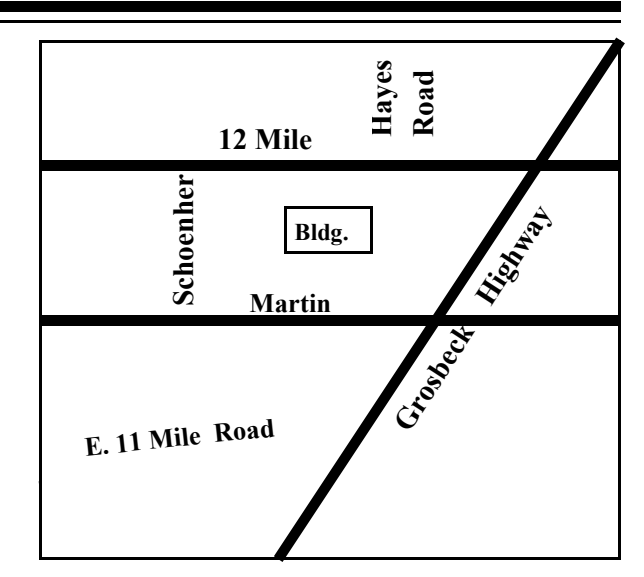

## **IN THIS ISSUE:**

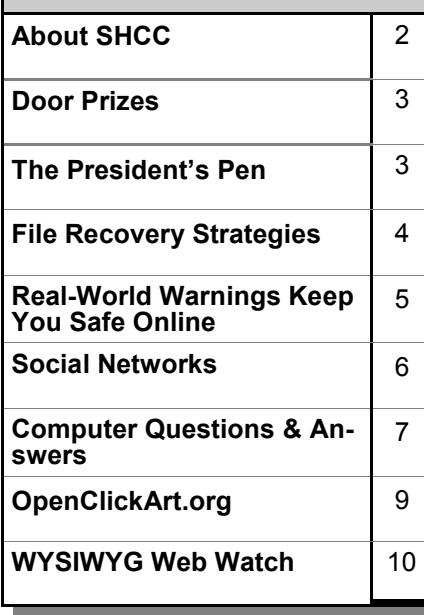

# **This Month's Main Meeting Topic:**

**"Gestalt Computing - Getting the Big Picture" presented by member Warner Mach** 

# **April SIG Meeting: April 17 at 7:00 at the Sterling Heights Public Library**

(The SIG will plan to meet every other month, at this location, if people attend.)

# **Sterling Heights Public Library**

The Sterling Heights Public Library, at 40255 Dodge Park<br>Road, is located just south of brary, at 40255 Dodge Park Road, is located just south of Utica Road. A large sign reading "City Center" marks the driveway to the library and parking. The Programming Center, where the meeting is held, is just inside the front door of the library.

**Guests and visitors are welcome. People can attend any SHCC meetings during two consecutive months before deciding to become a member or not. Meetings include the main meeting and SIGs. July and August don't count since there is no main meeting. Membership includes admission to all SHCC functions and the newsletter. Membership is open to anyone. It is not limited to the residents of Sterling Heights.** 

### **DUES: \$25/YEAR**

## **Resource People:**

- Family Tree Firefox FoxPro General Computer **Ouestions** Hardware MS Publisher MS Word Spreadsheets
- Rick Schummer Don VanSyckel Rick Schummer Jack Vander-Schrier John Rady

Rick Kucejko Rick Schummer Rick Schummer

**SHCC Coordinators:** 

- Associate Editor Door prizes Greeter for visitors Newsletter publisher Rick Kucejko Windows SIG Program Coordinator Jerry Hess Publicity Resource People SIG Welcome & check-in Jim Waldrop desk. Web Page WWW column
- Rick Schummer Sharon Patrick Lindell Beck Jack Vander-Schrier Patrick Little open Jack Vander-Shrier <sup>18</sup><br>
her Rick Kucejko<br>
Rick Schummer<br>
Rick Schummer<br>
Rick Schummer<br>
Sharon Patrick<br>
Coordinators:<br>
Coordinators<br>
Sharon Patrick<br>
USE Sharon Patrick<br>
USE Sharon Patrick<br>
USE Sharon Patrick<br>
USE Sharon Patrick<br>
USE Sharon P
	- Don VanSyckel Paul Baecker

### **CLUB ADDRESS:** PO Box 385, Sterling Heights, MI 48311-0385 **CLUB E-MAIL ADDRESS:** Info@SterlingHeightsComputerClub.org **CLUB WEB PAGE:** http://www.SterlingHeightsComputerClub.org

## Four Month Meeting Schedule:

## **APRIL 2013**

2 - COMP meeting **8 - SHCC - "Gestalt Computing - Getting the Big Picture" presented by member Warner Mach** 13- SEMCO meeting 17 - SIG meeting

**MAY 2013 7- SHCC-** Main Meeting 8 - COMP meeting 12- SEMCO meeting NO SIG meeting this month

### **JUNE 2013**

- **4- SHCC-** Main Meeting
- 5 COMP meeting
- 9 SEMCO meeting
- ? SIG meeting

**The club or the SIG do not meet in July and August.** 

**There is no WYSIWYG published in July and August.** 

## **Other Computer Clubs:**

As a member of SHCC, you can attend meetings of other clubs where we have reciprocating membership agreements, at no charge.

#### **Computer Club of Marysville and Port Huron (COMP)**

Time: 1st Wednesday, 7:00PM Place: Mackenzie Bldg, Room 201, St Clair Community College, Clara E McKenzie Library-Science Building, 323 Erie St. Port Huron, (810) 982-1187 Web Page: http://www.bwcomp.org Reciprocating: Yes

#### **South Eastern Michigan Computer Organization (SEMCO)**

Time: 2nd Sunday at 1:30PM Place: The Engineering Society of Detroit 20700 Civic Center Dr. Southfield, MI 48076 Suite 450 4th Floor Web page: http://www.semco.org Reciprocating: Yes

**The OPC (Older Persons Commission) Computer Club**  Time: Every Tuesday at 10:00 Place: OPC in Rochester 248-656-1403. Web page: www.opcseniorcenter.org. go to "Site Map", then to "Computer Club" for club information. No cost for residents to join or attend meetings. \$150 fee for non-residents,

(full facility usage) or \$1 per meeting. Reciprocating: No

Newsletter submissions are due 10 days before the club meeting, but the earlier the better. They should be sent to :

- WYSIWYG Publisher 5069 Fedora, Troy, MI 48098
- OR at the e-mail addresses: newsletter@SterlingHeightsComputerClub.org
- Unless stated otherwise, all materials contained in this newsletter are copyrighted
- by the Sterling Heights Computer Club. License is hereby granted to other clubs (non-profit) to reprint with credit.  $\rm (C)$

**The WYSIWYG was printed by STERLING PRINTING AND GRAPHICS, located at 35976 Mound, Sterling Heights, MI 48312.** 

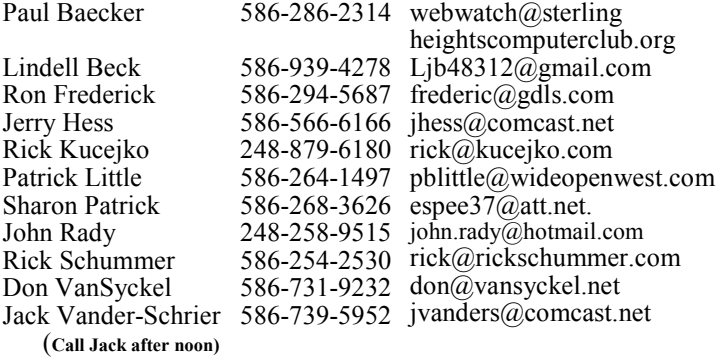

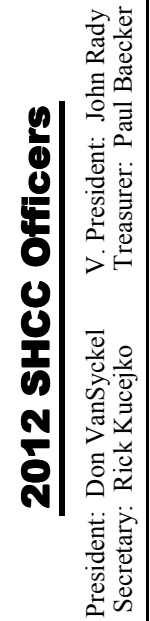

## **The President's Pen**

**O** dent's Pen? Two subjects were dis-K, how many of you read last month's WYSIWYG and more specifically the Presicussed, cleaning dust from your PC's fan and encrypting personal data particularly on a laptop you travel with. If your PC is older than six months, did you clean the fan? No, why not? If you're like me you have to do things when you have them in mind, so go do it now. Encrypting your data takes a little longer and a bit more preparation, you need to download the True Crypt package, you need to decide what data you're going to encrypt and possibly move some data around to accommodate doing the encryption. If anyone has any stories about cleaning or encrypting, I'd like to hear them.

Going back another month, who's given up buying USB 2 and have moved to USB 3 only? If you use USB memory or disks often and your PC does not have USB 3 you might consider getting a USB 3 board. They are inexpensive and easy to install. When you pop the cover of your PC to clean out the dust bunnies, observe the type of empty card slot available. You can pick up a card locally, plug the card in, and drop in the driver CD to load the driver. USB 2 is quite a bit cheaper because companies are dumping the older slower technology. Some USB 3 is still premium price but most of it has settled down and it's worth it for the extra speed.

Last month's meeting featured a presentation about the Raspberry Pi. This amazing computer is the size of a deck of cards. It's truly a marvel. Granted to do anything with it you have to add a monitor, keyboard, and mouse or a network connection to a PC to remote in from. Then possibly other accessories such as a memory card or some input or output device for the application you plan to run on the Raspberry Pi. If you choose to use the Raspberry Pi in some type of stand alone application you don't have to have a monitor, keyboard,

and mouse if not needed for the application. Most people with a Raspberry Pi opt to load the Linux that is available for it.

In the past we've also discussed Linux in general. If you have an old PC and are interested, you might want to load Linux on that old PC. It could not only be an interesting project but could also be very useful. If you get stuck, there's people around who could help. It's a lot more fun than watching re-runs on TV.

 $\begin{picture}(60,6) \put(0,0){\vector(0,1){30}} \put(15,0){\vector(0,1){30}} \put(15,0){\vector(0,1){30}} \put(15,0){\vector(0,1){30}} \put(15,0){\vector(0,1){30}} \put(15,0){\vector(0,1){30}} \put(15,0){\vector(0,1){30}} \put(15,0){\vector(0,1){30}} \put(15,0){\vector(0,1){30}} \put(15,0){\vector(0,1){30}} \put(15,0){\vector(0,1){30}} \put(15,0){\vector(0,$ 

## **SHCC Emergency Cancellation**

 The Sterling Heights Computer<br>
Club might find it necessary to<br>
cancel an event if the weather<br>
gets bad enough. All members of he Sterling Heights Computer Club might find it necessary to cancel an event if the weather SHCC have an email address. One of the SHCC officers will send an email to the addresses SHCC has on file alerting members to the event cancellation. Decisions will not be made before 4:00 PM and decisions will be made by 6:00 PM for the regular 7:30 PM meetings. If weather is questionable an email confirming that the event is NOT cancelled might be sent, so please carefully read any SHCC announcement about events. If your email is broken, call an officer; don't leave a message, call another officer if you don't talk to someone live. It is your responsibility to keep the email you have listed with SHCC current.

有 有 有 有

**If your e-mail or mail address changes, please e-mail: secretary@SterlingHeights ComputerClub.org** 

# *by Don VanSyckel* **Last Month's Meeting**

ast month we feasted on Rasp-<br>berry Pi. Gibson Nichols<br>from the Metro Detroit Linux<br>IIsers' Group (MDLIG) did a great berry Pi. Gibson Nichols from the Metro Detroit Linux Users' Group (MDLUG) did a great presentation "Let's Have a Slice of Raspberry Pi". Raspberry Pi is a computer the size of a deck of cards and has some amazing capabilities.

 $P$   $P$   $P$   $P$   $P$ 

## **Member Ads**

**A** ds are available free to SHCC<br>
members, and are limited to<br>
non-commercial nurnoses Any ad members, and are limited to non-commercial purposes. Any ad shall be a maximum of twelve newsletter lines of text.

 $A$   $A$   $B$   $B$   $C$ 

## **Door Prizes**

The SHCC offernoon the SHCC offernoon the meetings. In he SHCC offers door prizes at most regularly scheduled club meetings. In March the sin-

**Paul Cozort** won a keyboard and mouse

**Ron Linsley** won an 8GB flash drive

**Martee Held** won an 8GB flash drive

**James Waldrop** won a mouse

**Carol Bryan** won a wireless keyboard and mouse

**Pat Little** won a "Create Your Own Photo Book" manual

 $P$   $P$   $P$   $P$   $P$ 

## **File Recovery Strategies**

*by Dick Maybeck Brookside Computer Users' Group NJ www.bcug.com n2nd@charter.net* 

Using home computers affords<br>
many opportunities for errors<br>
and malfunctions. You proba-<br>
bly have experienced at least one of sing home computers affords many opportunities for errors and malfunctions. You probathese mishaps.

- Shortly after emptying the recycle bin, you realize it contained a file you should have restored.
- A CD, CD-ROM, or DVD is scratched and unplayable or unreadable.
- You formatted the memory card for your digital camera with vacation pictures you hadn't yet moved to your PC.
- Your computer won't boot, and you haven't backed up all your files.
- Your hard disk is beginning to report errors, and again it isn't backed up.
- You had a fire, a flood, or a power surge, and your hard disk is dead.

Surprisingly, you can probably recover some and perhaps most of your data in each of these cases, as you will see in this article and the two that follow it: Windows graphical tools, and command-line tools. As will become apparent, by far the best approach is prevention in the form of a good backup regimen, and if you haven't already, reading this series may inspire you to begin one.

Regardless of what happened, the first step is usually the same – turn off the equipment that contains the damaged medium. Don't power it up again until you have collected any equipment and software you need and have developed a good plan. If the plan involves using unfamiliar software, practice the procedures on a test medium until you are comfortable with them.

It's most important that you not write anything to the device from which you hope to recover the files. This implies several things.

- If the device is your system disk (C: for Windows users), you must not install any software before you have recovered the files. Ideally, you shouldn't even reboot from it.
- To recover files from your system disk you must remove the disk and mount it in a different PC (unless you have recovery software installed) or use a Linux live CD.
- When you recover files from a device, you must rewrite them to a different device.

The general approach depends on the nature of the problem.

- C*omplete device failure or physical damage from fire, water, electrical surge, or physical shock* – You can't do anything and neither can your local shop; instead, you must send the device to a specialist. Expect the fees to start at above \$1000, and they could be much higher. Reputable firms don't guarantee success, but many charge you only for what they are able to recover.
- *Problems resulting from a gradually failing system disk* – You must either move the drive to a new computer or boot from a live CD (which doesn't use the internal hard drive). Regardless of your approach, your first task is

to move all the data from the failing device to a good one. The preferable way to do this is with a program such as gddrescue (discussed in part 3), which is designed to recover as much as possible from a corrupt filesystem.

- *Problems resulting from a gradually failing storage device that is not a system disk* – Since your system disk is fine, you can use your computer to salvage the data. Again, the first step is to move all the data to a good device.
- *A computer that won't boot* Most likely, your data isn't affected, but you should move all your files to an external device before you try to repair the operating system.
- *Problems resulting from malware or a software malfunction* – If this occurs on a system disk, you must not boot from it, as this would allow the problem software to continue its mischief. Thus, you must use either a live CD or attach the disk to a clean computer. Once you do this, there will be no new damage, which means you can recover files at your leisure.
- *Problems resulting from user errors* – If these occur on a system disk, you should not boot from it until you have recovered the data. This is because each boot causes files to be written, which could overwrite what you are trying to recover. The best time to recover that data is immediately after you delete it, providing you had already installed the recovery software you need. Thus, this case is an exception to the rule that your first step should be to shut down your computer.

### **THE WYSIWYG April 2013**

Your first decision is whether to attempt the recovery yourself or pay a shop to do it. If the data is very valuable or belongs to a business, strongly consider having a competent professional do the work. Also consider a professional if the medium is failing; here, you have little time, as data losses will continue. Ask what approach they will use, and if their strategy is different than what I discuss here, they should be able to justify it.

You must next decide whether you will use a tool in your native operating system or a Linux (probably command-line) tool. A strong advantage of working in your native environment is that it reduces the likelihood of serious errors. However, to recover files from a Mac or Microsoft system disk, you will have to remove it and connect it to a separate, healthy computer that has the appropriate recovery software.

Rather than opening the healthy computer's system case to install the hard disk in it, consider buying a IDE to USB, a SATA to USB, or a laptop disk to USB adapter (depending on the drive you're working on). (Of course, this isn't necessary if the problem is on a removable medium, such as a memory stick or CD-ROM.) An alternative is to use a Linux live-CD, which runs from a CD-ROM or memory stick without accessing the hard disk at all, except to recover files from it. As a result, you don't have to move the hard disk to another PC. Even diehard Windows users should consider acquiring and experimenting with a Linux-based maintenance disk, such as Parted Magic, to be ready in case of difficulty.

#### *This article has been obtained from APCUG with the author's permission for publication by APCUG member groups*

 $A$   $A$   $A$   $A$   $A$ 

## **Real-World Warnings Keep You Safe Online**

*by Mindi McDowell and Matt Lytle US Computer Emergency Response Team www.us-cert.gov* 

**M are also applicable to using computers**are also applicable to using computers any of the warning phrases you probably heard from your parents and teachers and the internet.

Why are these warnings important?

Like the real world, technology and the internet present dangers as well as benefits. Equipment fails, attackers may target you, and mistakes and poor judgment happen. Just as you take precautions to protect yourself in the real world, you need to take precautions to protect yourself online. For many users, computers and the internet are unfamiliar and intimidating, so it is appropriate to approach them the same way we urge children to approach the real world.

What are some warnings to remember?

- Don't trust candy from strangers Finding something on the internet does not guarantee that it is true. Anyone can publish information online, so before accepting a statement as fact or taking action, verify that the source is reliable. It is also easy for attackers to "spoof" email addresses, so verify that an email is legitimate before opening an unexpected email attachment or responding to a request for personal information (see Using Caution with Email Attachments http://www.us-cert. gov/cas/tips/ST04-010.html and Avoiding Social Engineering and Phishing Attacks http://www.uscert.gov/cas/tips/ST04-014.html for more information).
- If it sounds too good to be true, it probably is - You have probably seen many emails promising fantastic rewards or monetary gifts.

However, regardless of what the email claims, there are not any wealthy strangers desperate to send you money. Beware of grand promises—they are most likely spam, hoaxes, or phishing schemes (see Reducing Spam http://www.us-cert.gov/cas/tips/ ST04-007.html, Identifying Hoaxes and Urban Legends http://www.us-cert.gov/cas/tips/ ST04-009.html, and Avoiding Social Engineering and Phishing Attacks http://www.us-cert.gov/ cas/tips/ST04-014.html for more information). Also be wary of pop-up windows and advertisements for free downloadable software—they may be disguising spyware (see Recognizing and Avoiding Spyware http://www. us-cert.gov/cas/tips/ST04-016. html for more information).

• Don't advertise that you are away from home - Some email accounts, especially within an organization, offer a feature (called an autoresponder) that allows you to create an "away" message if you are going to be away from your email for an extended period of time. The message is automatically sent to anyone who emails you while the autoresponder is enabled. While this is a helpful feature for letting your contacts know that you will not be able to respond right away, be careful how you phrase your message. You do not want to let potential attackers know that you are not home, or, worse, give specific details about your location and itinerary. Safer options include phrases such as "I will not have access to email between [date] and [date]." If possible, also restrict the recipients of the message to people within your

**Page 5** 

organization or in your address book. If your away message replies to spam, it only confirms that your email account is active. This may increase the amount of spam you receive (see Reducing Spam http://www.us-cert.gov/cas/ tips/ST04-007.html for more information).

- Lock up your valuables If an attacker is able to access your personal data, he or she may be able to compromise or steal the information. Take steps to protect this information by following good security practices (see the Tips index page http://www.uscert.gov/cas/tips/ for a list of relevant documents). Some of the most basic precautions include locking your computer when you step away; using firewalls, antivirus software, and strong passwords; installing appropriate software updates; and taking precautions when browsing or using email.
- Have a backup plan Since your information could be lost or compromised (due to an equipment malfunction, an error, or an attack), make regular backups of your information so that you still have clean, complete copies (see Good Security Habits http:// www.us-cert.gov/cas/tips/ST04- 003.html for more information). Backups also help you identify what has been changed or lost. If your computer has been infected, it is important to remove the infection before resuming your work (see Recovering from Viruses, Worms, and Trojan Horses http://www.us-cert.gov/cas/tips/ ST05-006.html for more information). Keep in mind that if you did not realize that your computer was infected, your backups may also be compromised.

### *This article has been obtained from APCUG with the author's permission for publication by member groups.*

个 个 个 个 个

# **Social Networks**

*StaySafeOnline.org* 

**F** Tacebook, Twitter, Google+, YouTube, Pinterest, LinkedIn and other social networks have become an integral part of online acebook, Twitter, Google+, YouTube, Pinterest, LinkedIn and other social networks have lives. Social networks are a great way to stay connected with others, but you should be wary about how much personal information you post.

Have your family follow these tips to safely enjoy social networking:

- Privacy and security settings exist for a reason: Learn about and use the privacy and security settings on social networks. They are there to help you control who sees what you post and manage your online experience in a positive way.
- Once posted, always posted: Protect your reputation on social networks. What you post online stays online. Think twice before posting pictures you wouldn't want your parents or future employers to see. Recent research (http://www.microsoft.com/ privacy/dpd/research.aspx) found that 70% of job recruiters rejected candidates based on information they found online.
- Your online reputation can be a good thing: Recent research (http://www.microsoft.com/ privacy/dpd/research.aspx) also found that recruiters respond to a strong, positive personal brand online. So show your smarts, thoughtfulness, and mastery of the environment.
- Keep personal info personal: Be cautious about how much personal information you provide on social networking sites. The more information you post, the easier it may be for a hacker or someone else to use that information to

steal your identity, access your data, or commit other crimes such as stalking.

- Know and manage your friends: Social networks can be used for a variety of purposes. Some of the fun is creating a large pool of friends from many aspects of your life. That doesn't mean all friends are created equal. Use tools to manage the information you share with friends in different groups or even have multiple online pages. If you're trying to create a public persona as a blogger or expert, create an open profile or a "fan" page that encourages broad participation and limits personal information. Use your personal profile to keep your real friends (the ones you know trust) more synched up with your daily life.
- uncomfortable. People have dif-• Be honest if you're uncomfortable: If a friend posts something about you that makes you uncomfortable or you think is inappropriate, let them know. Likewise, stay open-minded if a friend approaches you because something you've posted makes him or her ferent tolerances for how much the world knows about them respect those differences.
- Know what action to take: If someone is harassing or threatening you, remove them from your friends list, block them, and report them to the site administrator.

Protect Yourself with these STOP. THINK. CONNECT. Tips:

Keep a clean machine: Having the latest security software, web browser, and operating system are

### **THE WYSIWYG April 2013**

the best defenses against viruses, malware, and other online threats.

- Own your online presence: When applicable, set the privacy and security settings on websites to your comfort level for information sharing. It's ok to limit how you share information.
- Make passwords long and strong: Combine capital and lowercase letters with numbers and symbols to create a more secure password.
- Unique account, unique password: Separate passwords for

every account helps to thwart cybercriminals.

- ·When in doubt, throw it out: Links in email, tweets, posts, and online advertising are often the way cybercriminals compromise your computer. If it looks suspicious, even if you know the source, it's best to delete or if appropriate, mark as junk email.
- Post only about others as you have them post about you.

*This article has been obtained from APCUG with the author's permission for publication by APCUG member groups.*

一个 一个

## **Computer Questions & Answers**

*by Mary Phillips, Secretary, Icon Users Group, MO www.iconusersgroup.com mary@iconusersgroup.org* 

**Q 1**. What are the differences be-<br>tween Data Backup, System<br>Restore, Disk Image, System tween Data Backup, System Restore, Disk Image, System Recovery Disc and System Repair Disk?

**A 1.** Data Backup – Making<br>
copies of personal data files<br>
the originals in case of data loss or 1. Data Backup – Making copies of personal data files that may be used to restore simply to restore data from an earlier time. Backed up folders/files may include Documents, Pictures, Music, Videos, and/or Downloads – files it could be difficult or impossible to replace.

Options for backing up your data depends on the hardware you have available and the amount of information you need to back up – DVD's, flash drives, external hard drives or online storage in the "cloud". An external hard drive may provide the most flexibility because they are relatively inexpensive and can hold large amounts of information.

In Windows 7, in the Control Panel, click on Backup and Restore. In this window, you have four main options: Backup, Restore from the Backup, Create a System Image and Create a System Repair Disc.

1. Choose Set up Backup and click on the Backup Destination. There are two choices: DVD RW Drive (D:) and My Book (K:). Click Next.

2. What do you want to back up? If you choose Let Windows choose, Window will back up data files saved in Libraries, on the desktop, and in default Windows folders.

It will also create a system image (described later) which can be used to restore your operating system AND data files in the case that your computer quits working.

Backups are created in sets; the folder "set" in Mary-PC folder, is named Backup Files 2012-03-20 110818. It contains 8 compressed folders that can be opened and individual files retrieved.

System Restore involves Windows system files, programs, registry settings, and most drivers. It does nothing with personal files, such as e-mail, documents, or photos.

Windows creates what are called Restore Points or "date and time specific snapshots" automatically unless for some specific reason the feature has been turned off. Users can also create restore points manually. The benefit of a Restore point is that it allows the user to "roll back" the system settings and installed programs to a date before a problem existed. Sometimes an update will create a problem or a piece of malware makes things go haywire. Those are good times to use System Restore. A system restore can also be undone if it doesn't fix a problem.

System Restore automatically recommends the most recent restore point created before a significant change, such as installing a program. However, you can and choose from a list of restore points if you check in the box beside Show more restore points (Win 7).

In Windows 7, go to the Control Panel, click on Backup and Restore, click on the link recover system settings to select a restore point. Then you'll see the window below.

To create a restore point manually in Windows 7, do the following:

1 In the Control Panel, click on System—System Protection. At the bottom of the window, click on the Create button.

2. Type a description, like "Before Sample program installation". Click Create and System Protection creates the restore point.

In Windows XP follow this path: All Programs—Accessories—System Tools—System Restore.

1 Choose whether you want to 1) Restore the computer to an earlier time, or 2) Create a restore point. Click Next.

2. If you chose Restore a computer to an earlier date, on the calendar, the dates in bold are the dates that restore points were created. Click on the preferred date. Click Next.

3. If you chose Create a Restore Point, you then will need to give it a description. Click Next and the restore point will be created.

System Image -- A system image is an exact copy of a drive. By default, a system image includes the drives required for Windows to run. It also includes Windows and your system settings, programs, and files. You can use a system image to restore the contents of your computer if your hard disk or computer ever stops working. When you restore your computer from a system image, it's a complete restoration—you can't choose individual items to restore, and all of your current programs, system settings, and files are returned to the condition it was in when the System Image was created.

Although this type of backup includes your personal files, it is recommended that you back up your files regularly using Windows Backup so that you can restore individual files and folders as needed. When you set up Windows Backup, you can let Windows choose what to back up, which will include a system image, or you can select the items that you want to back up and whether you want to include a system image.

#### **You will need to create the System Repair Disc to use with the System Image disks.**

System Recovery Discs – Return your computer to its original purchased condition. The manufacturer most often provides an option to create these disks the first time you turn on your computer. When you click on Create System Recovery Disks, you need to have CDs or DVDs ready.

You will end up with a series of CDs (a bunch!) or several DVDs (mine took two DVDs.) These disks are created from a special partition on the hard drive and usually can be created only once. However, the manufacturers are happy to sell you a set of Recovery disks or the technology store where you buy your computer will offer to create the recovery disks for you.

On the good side, System Recovery Discs come in handy in an emergency. Just feed your PC the System Recovery Discs, and your PC regresses into the same machine you originally brought home from the store.

On the bad side, however, you'll lose every program, photo, and file you've stored on that PC since you bought it. System Recovery Discs only care about returning your PC to its original, first purchased, condition. Everything else is swept away. So you'd need to reinstall and get updates for every program added since you bought the computer.

System Repair Disc – In the Backup and Restore window of Windows 7, Microsoft built a System Repair Disc option that works quite differently from the PC manufacturer's System Recovery Discs. (Creating the System Repair Disc takes only a few minutes and it only takes up 142MB of space so a CD will work fine. Label the CD as Repair Disc Windows 7 32 or 64 bit.)

When your PC no longer runs properly, insert Windows 7′s System Repair Disc into your PC, and press the On switch. Instead of returning your PC to its original condition, the System Repair Disc offers several menu options: Startup Repair. This examines Windows 7′s most integral files, then repairs any missing or damaged files that may be keeping Windows 7 from starting.

System Restore. Just like the normal System Restore option, this restores your PC's system files to an earlier point in time, hopefully fixing any recently developed problems. It doesn't affect your personal files, like  $e^-$ mail, documents, or photos. There's one key difference between this version of System Restore, though: When run from the System Repair Disc menu, System Restore doesn't have an undo option. (However, you can run System Restore again and choose a different restore point, if one exists.)

System Image Recovery. If you've created a "System Image" in Windows 7′s backup options, this option returns your PC to the condition it was in when you made the System Image backup. It's truly a lifesaver, but only if you create System Image disks regularly.

Windows Memory Diagnostic Tool. Designed to ferret out hardware problems, this examines your PC's memory for errors.

Command Prompt. This lets techies dig deep into Windows' internal crevices. It's designed for people comfortable typing in commands, not moving around a mouse.

In short, the System Recovery discs return your PC to the state it was when first purchased, scrapping all your data while along the way. The System Repair disc, by contrast, offers tools to help bring your ailing PC back to life, keeping all your valuable files safe.

When in major trouble first try your System Repair, as it may solve your problem. Only use the System Recovery Discs as a last resort, as they wipe out everything you've created since buying your PC.

What should I do about System Restore if I get a virus? If you know that your system is infected by a virus, you should temporarily turn off System Restore. Otherwise, the virus could be

saved along with other system files in a restore point and reintroduced to your system during a restore operation at a later date.

To turn off System Restore in both Windows 7 and XP, press and hold the Windows key and press the Break key to bring up the System Properties dialog box. Then, click on the System Restore tab, select the Turn Off System Restore check box, and click OK.

In Win 7, as soon as you do, you'll see a confirmation dialog box warning you that turning off System Restore will delete all existing restore points. Click Yes to continue.

*This article has been obtained from APCUG with the author's permission for publication by APCUG member groups.*

中 中 中 中 中

## **OpenClickArt.org**

*by Cal Esneault, President, Cajun Clickers Computer Club, LA http://cccclinuxsig.pbwiki.com www.clickers.org ccnewsletter@cox.net* 

**O** *penClipArt* is a large compilation of clip art in which images have been released to
the public domain (unless specifically *penClipArt* is a large compilation of clip art in which images have been released to stated otherwise), and thus are free to use without any restrictions. Numerous collections are available for free download at *OpenClipArt.org*. The larger sets of images are in compressed file format (.zip, .gz, .bz2). You have to unpack the compressed files by double clicking on the downloaded package to extract images (note: Windows users may need to install the 7ZIP program to access .gz or .bz2 files).

Images are generally available in .svg vector format or common bitmap formats. *LibreOffice* programs load all file types, but MS Office programs will not load .svg files. Vector graphic files have the advantage of being editable (can add, delete, change, or move primitive components). The best way to edit them is to install the open source vector editor *Inkscape*. However, a limited web-based editor Imagebot is available at the *OpenClipArt* site. Here you can see a chicken cartoon to which I have added several objects using *Imagebot*. Modified images can be saved to vector or bitmap formats.

Once you have downloaded the images, you can "insert" them into the appropriate document just as you would for any picture. With *LibreOffice* (or *OpenOffice.org*), a better way is to link the images to the *Gallery*. For example, in *LibreOffice*, find the small bar directly under the main top panel that has 5 small dots.

Double-click on it to show the gallery (close *Gallery* with a subsequent double click). You can click and drag on this bar to increase the viewable area. The following illustration shows the word-processor *Writer* with the *Gallery* showing between the menus and the text editing area. *LibreOffice* comes with only a few basic images (background, bullets, ruler, etc.). To add more, click on the New Themes button, give it a new name under the General tab, and then go to the Files tab and link the folder with your images via Find Files.

In my example, "small set" is my new theme name. Once the folder is added, it appears in the drop-down list and small thumbnails appear for each image. To add an image to the document, click on it and simply drag it to the appropriate spot.

For *Linux* users, many package managers will load main *OpenClipArt* collections for you and put images into *OpenOffice.org* or *LibreOffice*. Below is a screenshot of the Gallery that was automatically prepared on my copy of *LibreOffice* on Ubuntu 11.10.

MS Office clipart is generally stated to be for personal or non-commercial use. For other purposes, you are directed to read the EULA or contact Microsoft. Since Microsoft artwork can be from third parties, permission to widely distribute may get complicated. *OpenClipArt* images have the advantage of being public domain with no restrictions (unless specifically stated). This opensource set is a valuable resource readily available for cross-platform use. Check it out at *openclipart.org*. New images are added weekly, and there are groups of special topic images (sports, people, seasons, etc.).

*This article has been obtained from APCUG with the author's permission for publication by APCUG member* 

 $A$   $A$   $B$   $B$   $C$ 

## **Presenters Wanted**

The officers invite any member to make a presentation at the  $\blacksquare$  main meeting.

If there is some software you have been using and think others may be interested as well, or there is a computer topic you would like to present to other members, please call or e-mail Don VanSyckel. Making presentations is not that difficult. The hour goes by before you know it and there is always enough material to cover in a software package so that the hour is easy to fill.

If there is a topic you are interested in or something you would like demonstrated, please see any of the officers. They are always interested in what the members would like to see.

 $A$   $A$   $B$   $B$   $C$ 

**If your e-mail or mail address changes, please e-mail: secretary@SterlingHeights ComputerClub.org** 

# **WYSIWYG WEB WATCH (www)**

**by Paul Baecker** webwatch@sterlingheightscomputer club.org

This column attempts to locate sites containing valuable, amusing and free

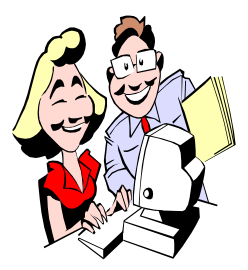

content, with no o v e r b e a r i n g pressure to purchase anything. Send your favorite entertaining, helpful or just plain useless sites (a de-

scription is optional) to the e-address noted above, for inclusion in a future WYSIWYG issue.

View bridge and highway construction sites utilizing Launching Gantry / Launching Girder machines. View the two flash kinematic animations showing how they operate. http://www.launching-gantryoperator.com

Series of 30 videos of professional photo techniques for all photographers. See "Photo Tips Videos". http://www.prophotolife.com

Free printable papers for daily use – music, graph, calendars, business cards, games, more. http://www.generatedpaper.com

Several hundred short videos involving puppies. www.puppyvideos.me

Relive the days when a 5000 watt AM station in Dearborn, Michigan transformed Detroit radio – jocks, music, commercials, jingles, charts, air checks, more. http://www.keener13.com

Vehicle info from concept to production and from vintage to modern -- indepth articles, news, reviews, high-quality photography, and desktop wallpaper.

http://www.conceptcarz.com

Collection of radio jingles, station identification breaks and commercials from the 60s and 70s. http://www.jinglesamplers.com

A dozen free Windows 7 tutorial videos from book publisher Oreilly Media.

http://www.youtube.com/watch? v=\_JQ0SKmI0js&list=SPE70E63A6 B2DFD196

Free "Windows 7 Power Users Guide"  $-170$  pages of tips and illustrations for configuring, maintaining, and using your Windows 7 PC. http://www.thelongclimb.com/books/ win7powerfree.pdf

Live video from Int'l Space Station includes internal views when crew is on-duty and Earth views at other times. With audio of conversations between crew and Mission Control. Video only available when space station is in contact with the ground – check back later.

http://www.ustream.tv/channel/liveiss-stream

Extensive collection of medication descriptions, including side effects, drug, food and disease interactions, dosage precautions, more. http://www.drugs.com/pdr/

What would you like to know about Canada? Answers are probably here. http://members.shaw.ca/kcic1/

Open-source (free) version of the classic dice game Yahtzee. Portable version also available. http://www.openyahtzee.org

Site contains 2800 downloadable pics this artist has taken in over 100 countries, most of them from the air. Search by country. (Screen refreshes can be a bit slow.) http://www.yannarthusbertrand2.org

Collection of tips and tools (Windows and Linux) for installation, securing and troubleshooting of wireless networks.

http://www.wirelessdefence.org

Small, extensive mathematics program with a simple, intuitive interface. All calculations are entered in a sheet. In there you can freely add, edit and execute calculations. http://www.speqmath.com

Download various paper airplane designs including folding templates and tips for successful folding and flying. http://www.funpaperairplanes.com

Install free Virtualbox and test drive Windows 8 using free eval version without messing up your PC's present setup.

http://www.pcworld.com/article/ 2016057/how-to-test-drive-windows-8-for-free-in-virtualbox.html

Watch full-length classic movies from the 1910s to 1970s. http://www.bigfiveglories.com

Popular computer magazine has webpage with Linux news and advice articles.

 http://www.pcworld.com/column/ linux-line/

 $A$   $A$   $B$   $B$   $C$ 

# **World Wide Web World Wide Column on the Club Web Site**

Check out the WebPageReviews section on the club's web site. You can see past web sites reviewed in the column on our club web page. They are arranged into various topics to help locate a specific site.

一个 一个 一个